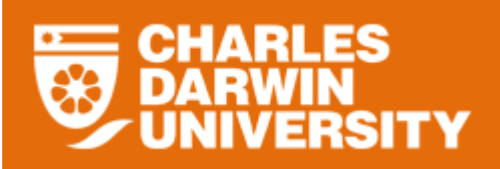

### **My Team Overview**

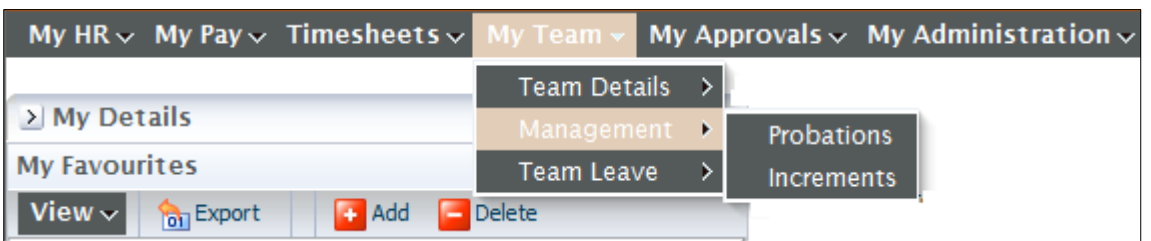

• The My Team menu provides you with access to manage leave, monitor probations and increments for staff members in your team.

#### **Management Overview**

The Management menu provides you with access to monitor probations and increments.

To access the Management menu

- o Login to StaffOnline
- o Under the My Team
- o Select Management

#### **Probations**

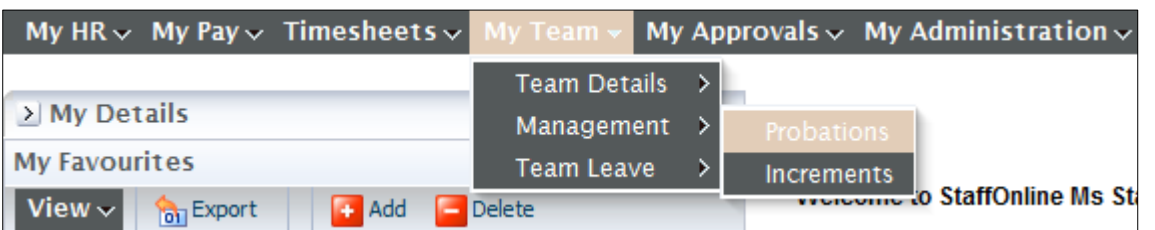

The Probations displays when team members are due for their probation reviews.

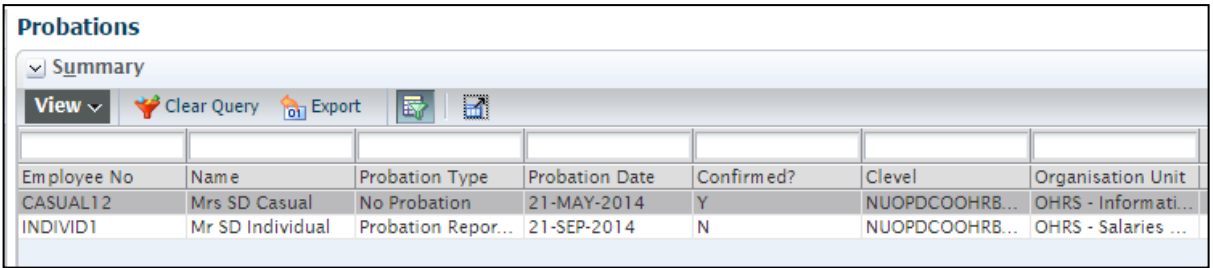

- o If there is incorrect data displayed in the summary please contact HRS.
- It displays the probation date and if it has been confirmed or not.
- Clicking on the  $\sqrt{\frac{5}{2}}$  Details button at the bottom left hand corner of the form will display the highlighted employee's details

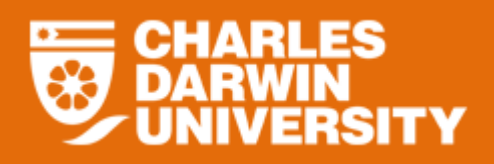

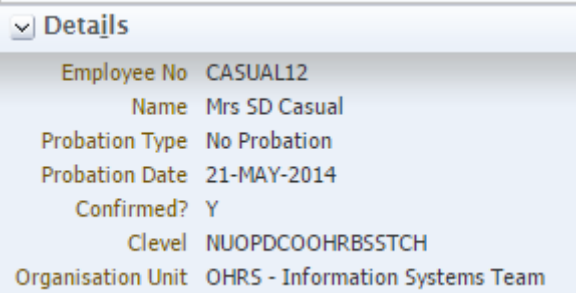

## **Icon Functions**

Below is a list of the icons for Probation Report Summary and the function each performs.

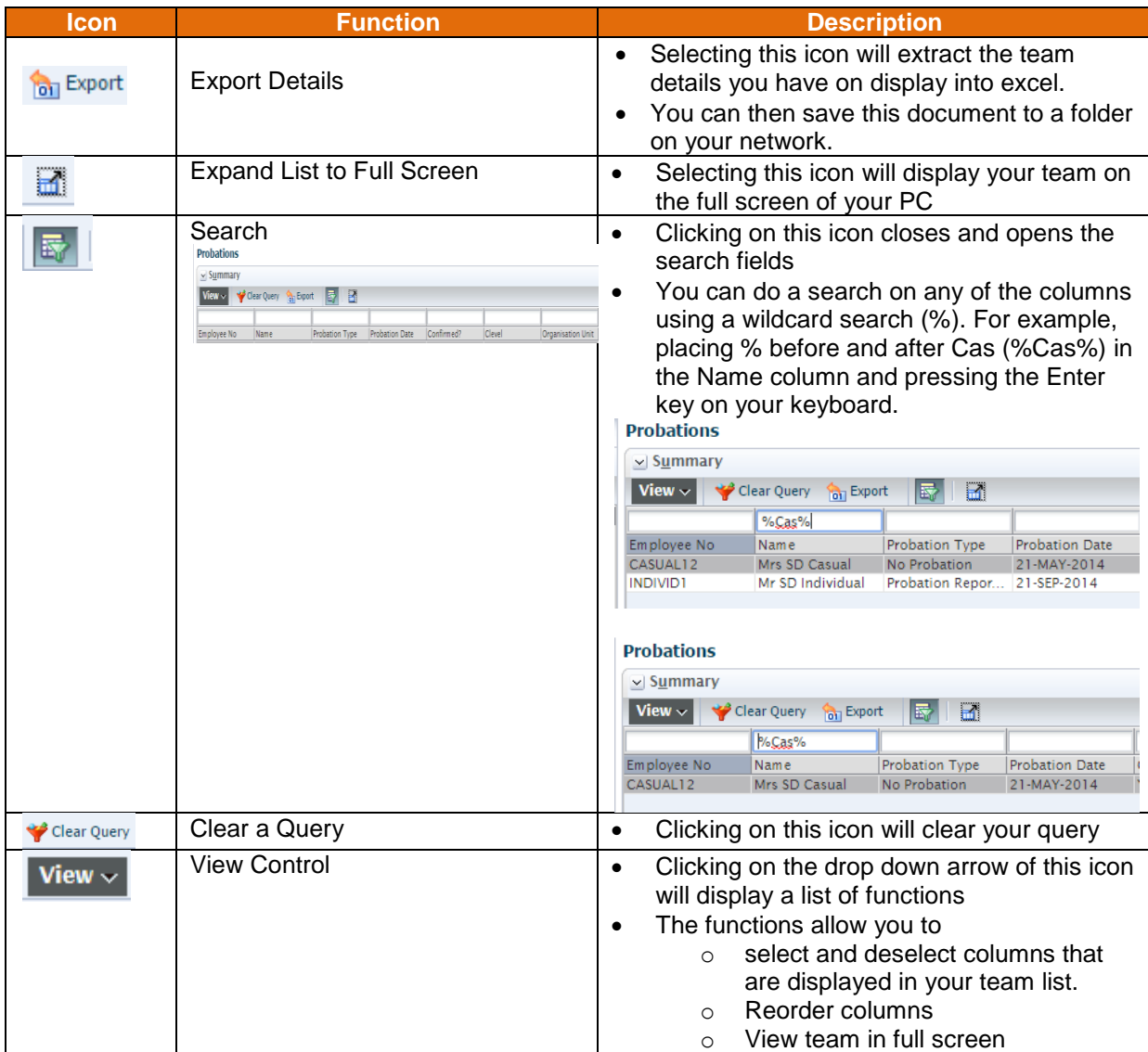

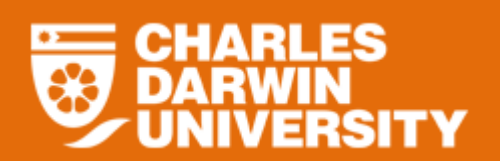

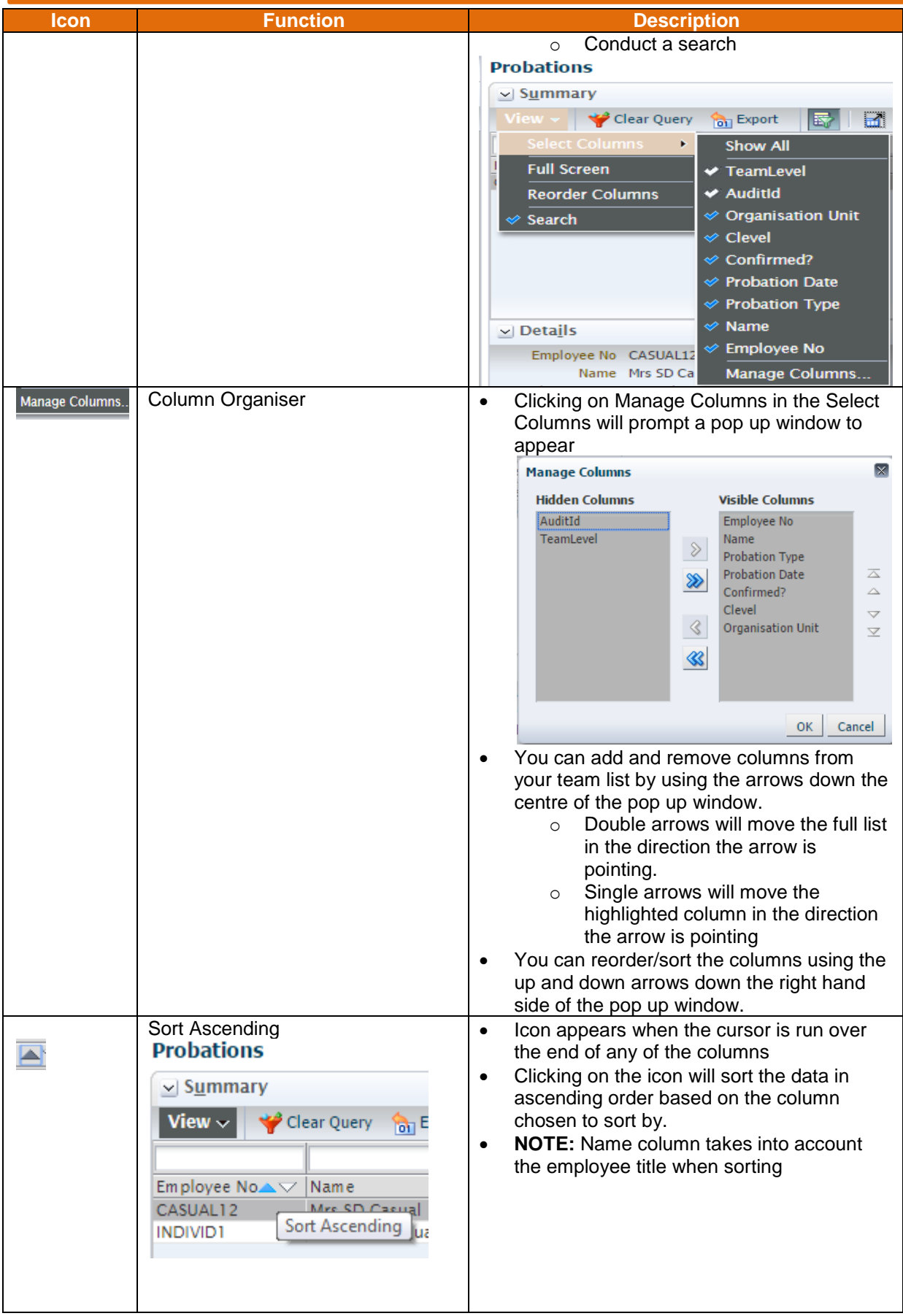

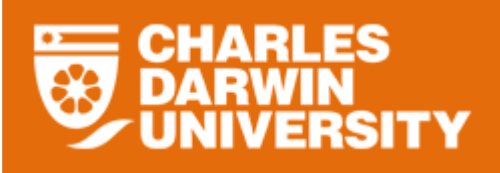

# **StaffOnline User Guide Probation Report**

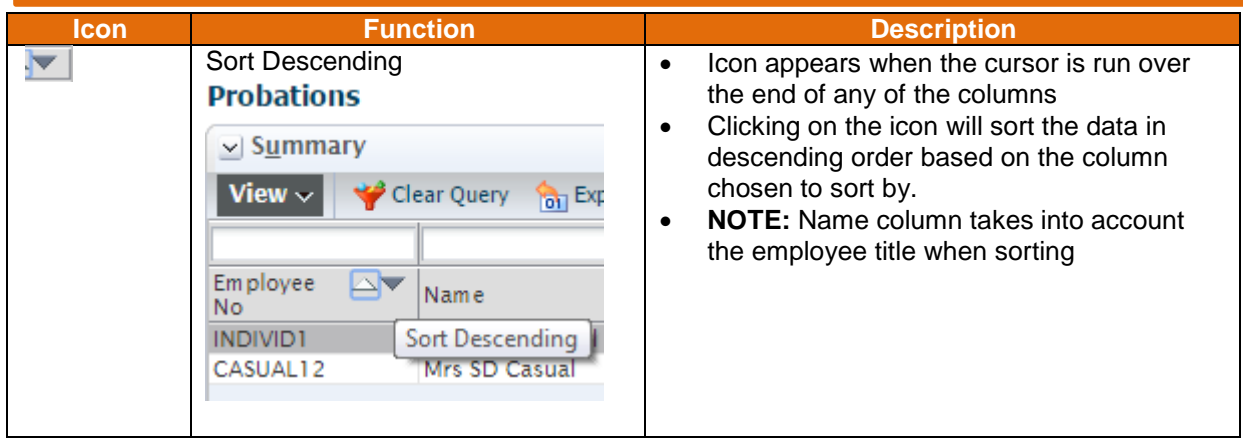